## Sync Your Outlook Calendar

## **Integrating Your Calendar**

The availability you set up within Navigate dictates students' ability to schedule appointments with you. You have the added option to integrate your calendar with the Navigate platform to pull in Free/Busy times from your personal calendar and push appointments scheduled in Navigate to your personal calendar.

1. Toggle to the calendar page within Navigate using the calendar icon on the left side toolbar.

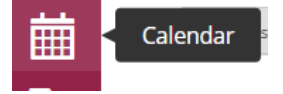

- 2. Select Settings and Sync on the top right side of the page
- 3. Click Setup Sync. You will see a "Your school prefers to use Office 365 sync" banner on Calendar with a "Use Office 365…" button to begin the setup.

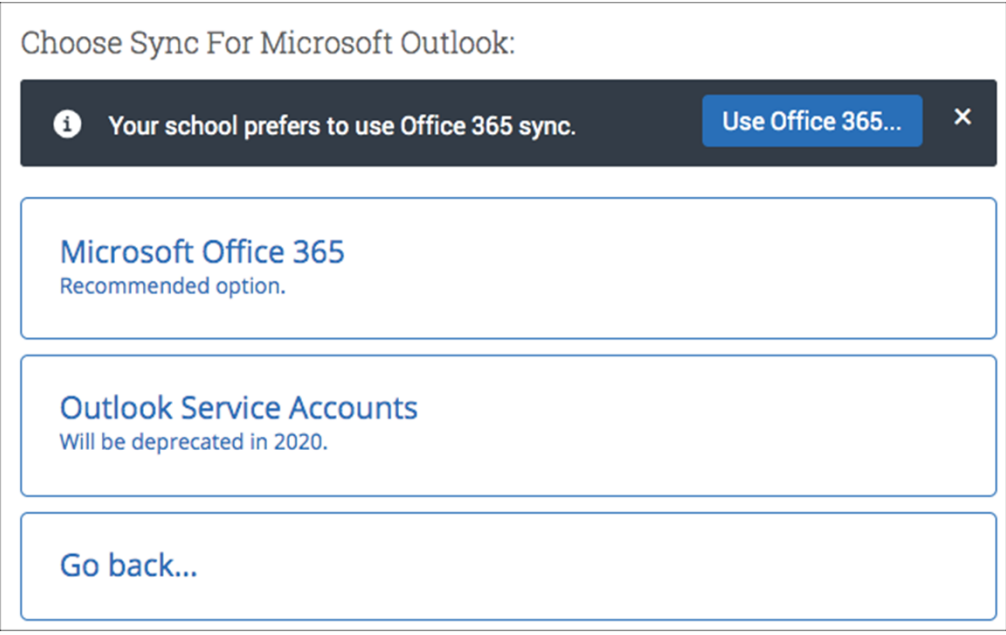

- 4. Upon clicking the button, you will be routed to login.microsoftonline.com. If you are not already signed into Office 365, you will be prompted to sign in.
- 5. After signing in, Office 365 will ask you to grant permission for the application to access your calendar. Pressing "Accept" will authorize and begin the syncing.

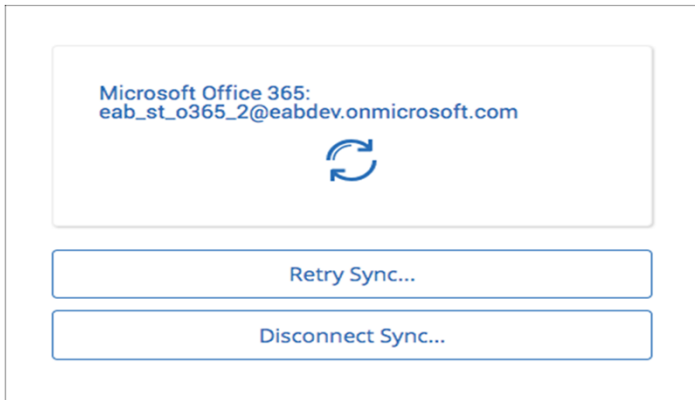

The browser will return to the Calendar Integrations page. The "Exchange Integration" tab will no longer appear. The "Office365 Integration" tab will now show the timestamp for the last successful sync (or any applicable error message) and will include options for you to Retry or Disconnect the sync as needed.

The Two-Way Sync will enable that any agenda item created from Navigate will sync back to your Outlook Calendar. From Outlook, tentative, busy, and away appointments all sync as 'Busy' on your Navigate calendar.

Note: a recurring event with no end-date will not sync in Navigate. Recurring events with more than 750 instances also will not sync; however, that is a "rolling" 750 (e.g. it is synced as 750 from today, then 750 from tomorrow)